[カスタム権限の設定](#page-1-0) ............................................................................................................................ [1](#page-1-0)

## , [BioStar 2](http://kb.supremainc.com/knowledge/doku.php?id=tag:biostar_2&do=showtag&tag=BioStar_2),

## <span id="page-1-0"></span>BioStar

2.3  $\overline{a}$ 

- $\bullet$
- ユーザー管理者:ユーザー編集に対する全体権限のみ
- $\bullet$
- 

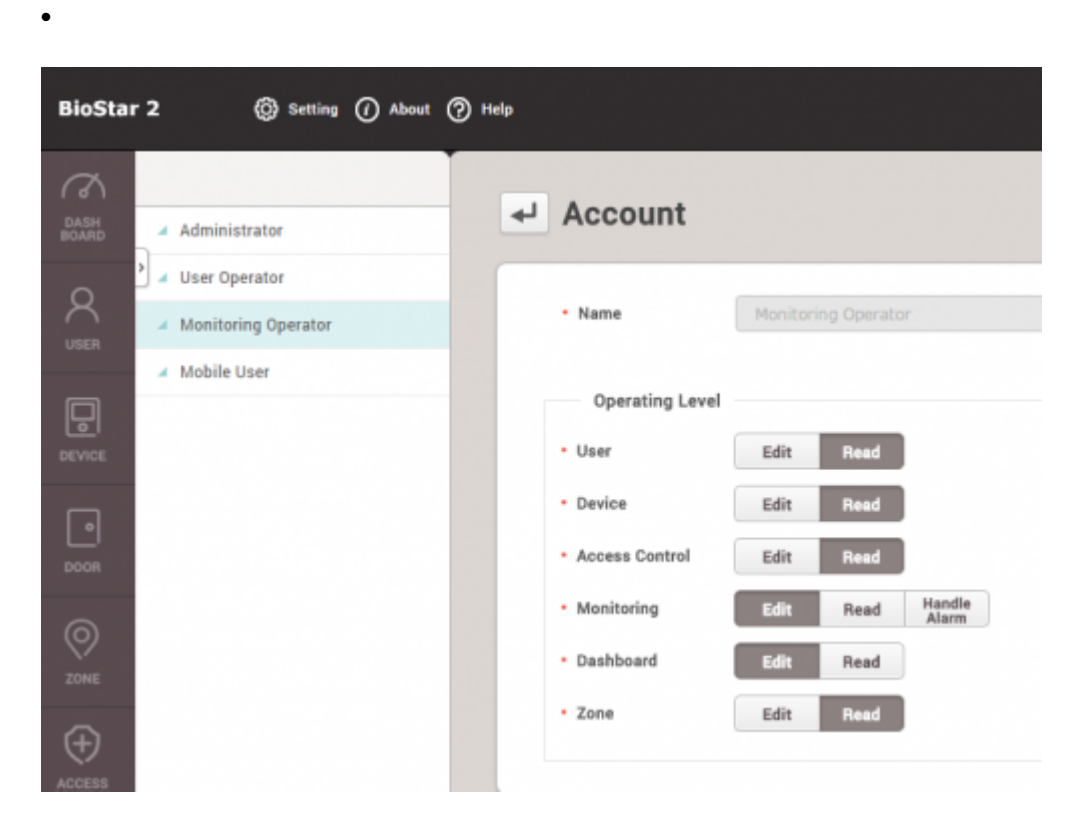

BioStar 2.3<sup>o</sup>

1. **設定** > **アカウント**をクリックしてください。

2021/10/05 14:33 2/3

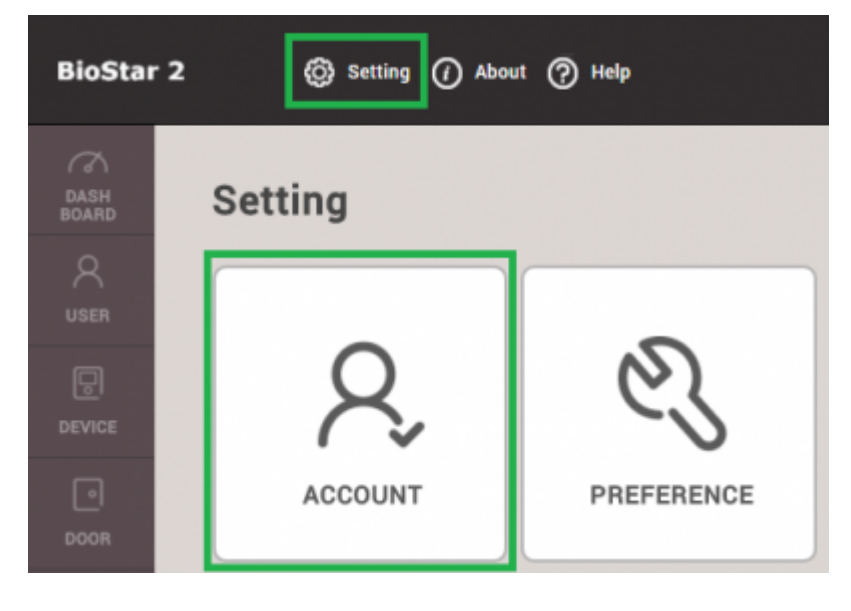

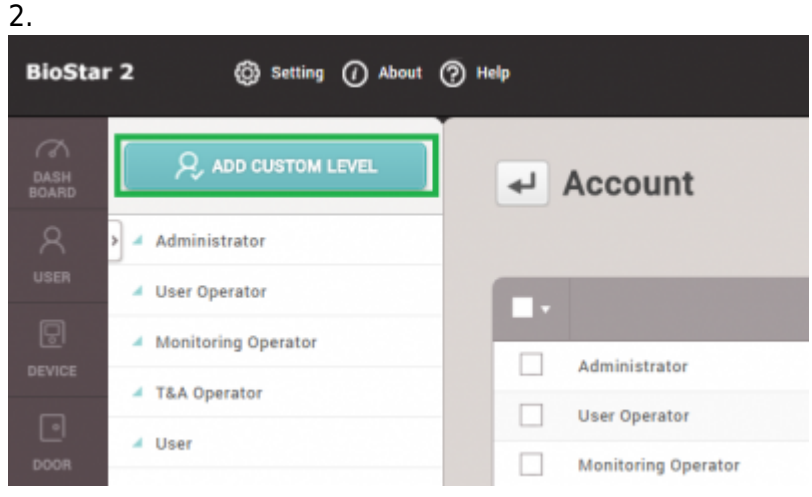

 $3.$ 

- 4. 権限レベルから、ユーザーおよび勤怠管理について**編集**をクリックしてください。
- 5. **+追加**をクリックして、このカスタム権限を使用するユーザーを選択してください。

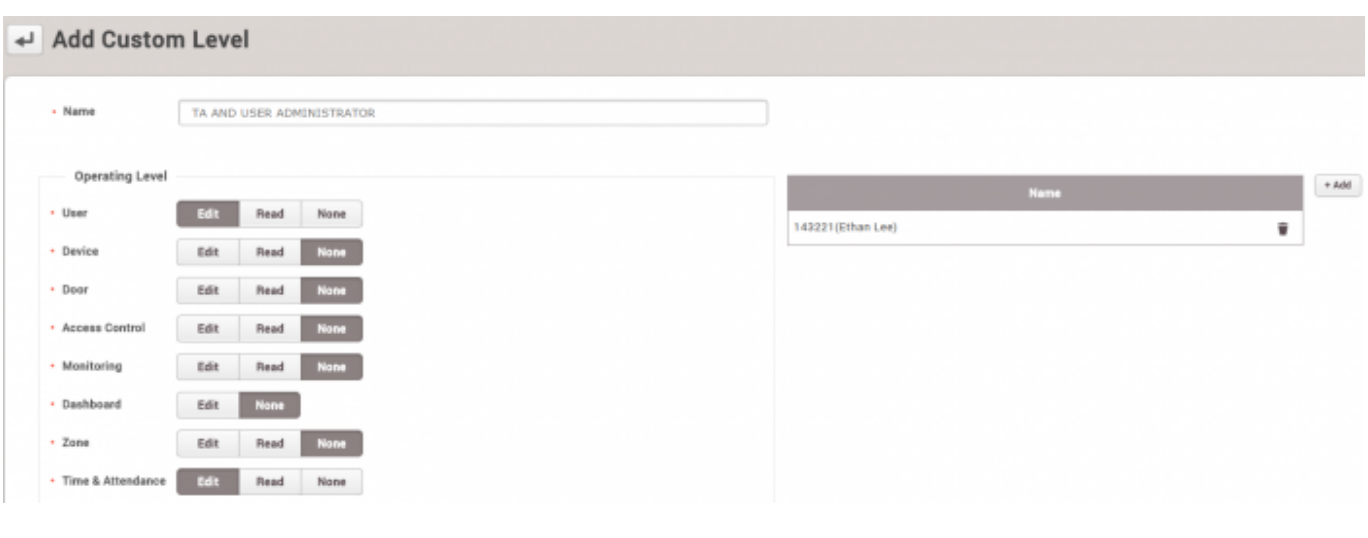

6.

できます。ユーザーの**ログインID**および**パスワード**

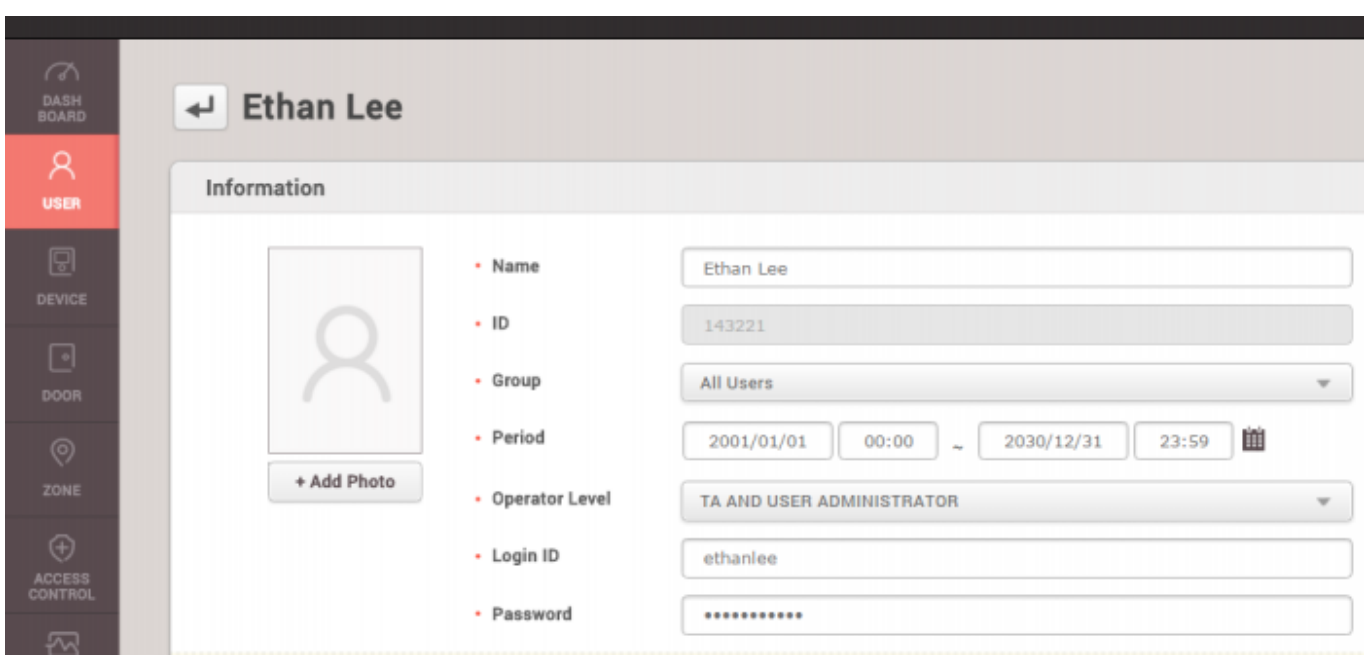

 $7.$ 

8.

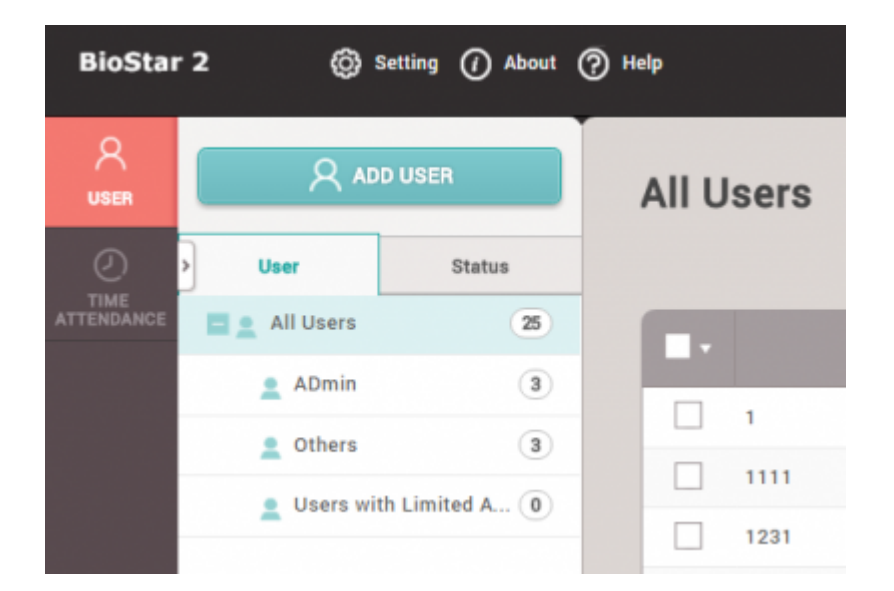

From:

<http://kb.supremainc.com/knowledge/>-

Permanent link: **[http://kb.supremainc.com/knowledge/doku.php?id=ja:how\\_to\\_configure\\_a\\_custom\\_level&rev=1566460435](http://kb.supremainc.com/knowledge/doku.php?id=ja:how_to_configure_a_custom_level&rev=1566460435)**

Last update: **2019/08/22 16:53**